# Clearing Cache, Cookies, and History

# Instructions on how clear cache, cookies, and History on the most commonly used browsers:

## EDGE:

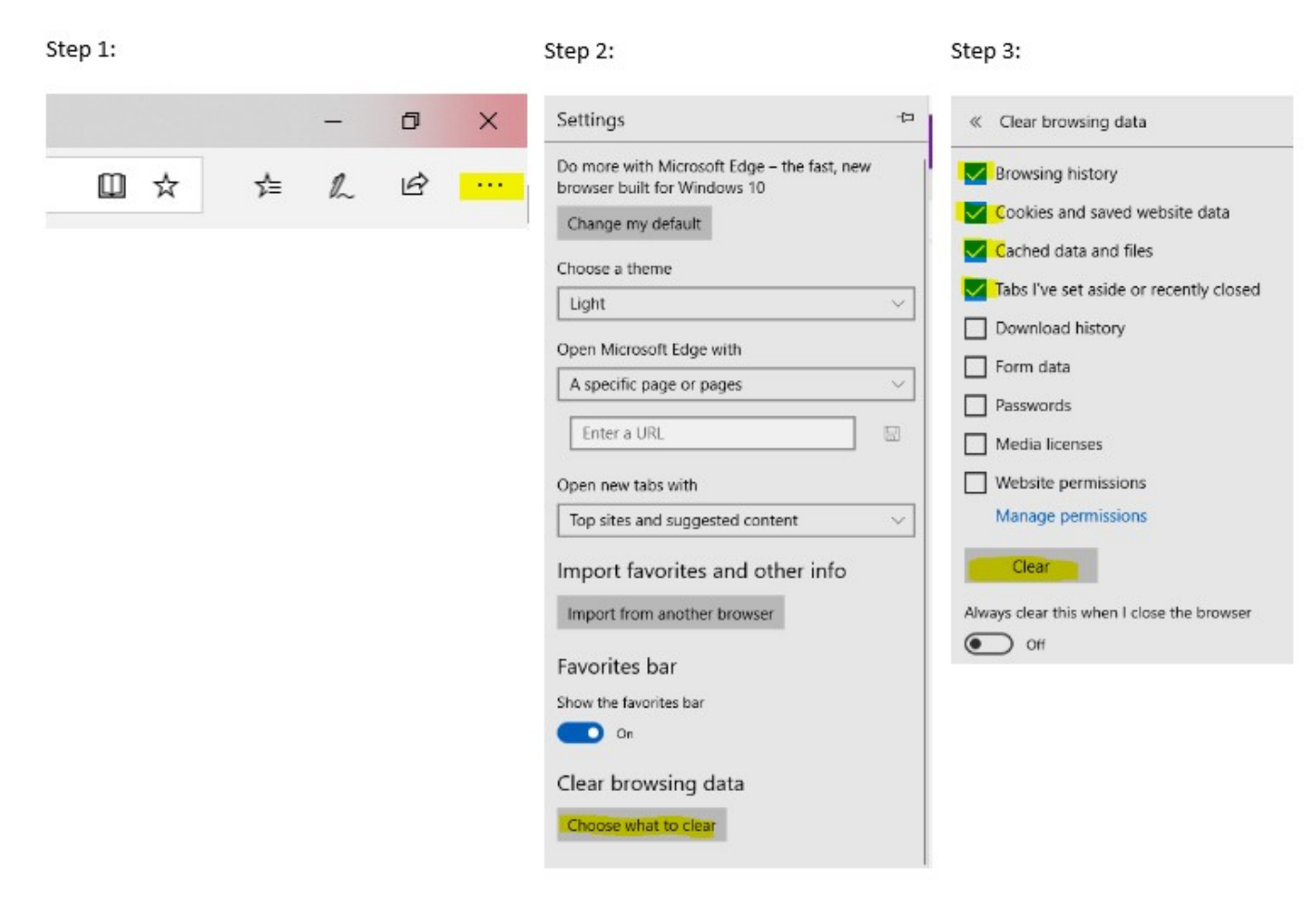

## CHROME:

If on a Windows computer, begin with Step 1 below. If on a Mac, open Chrome, then go to te Chrome Menu located on the upper left hand side next to the Apple icon.

#### Step 1:

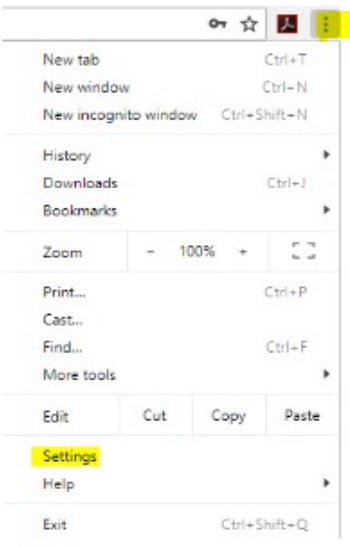

### Step 2:

Type in the word 'Cache' and then click on 'Clear browsing data' at the bottom.

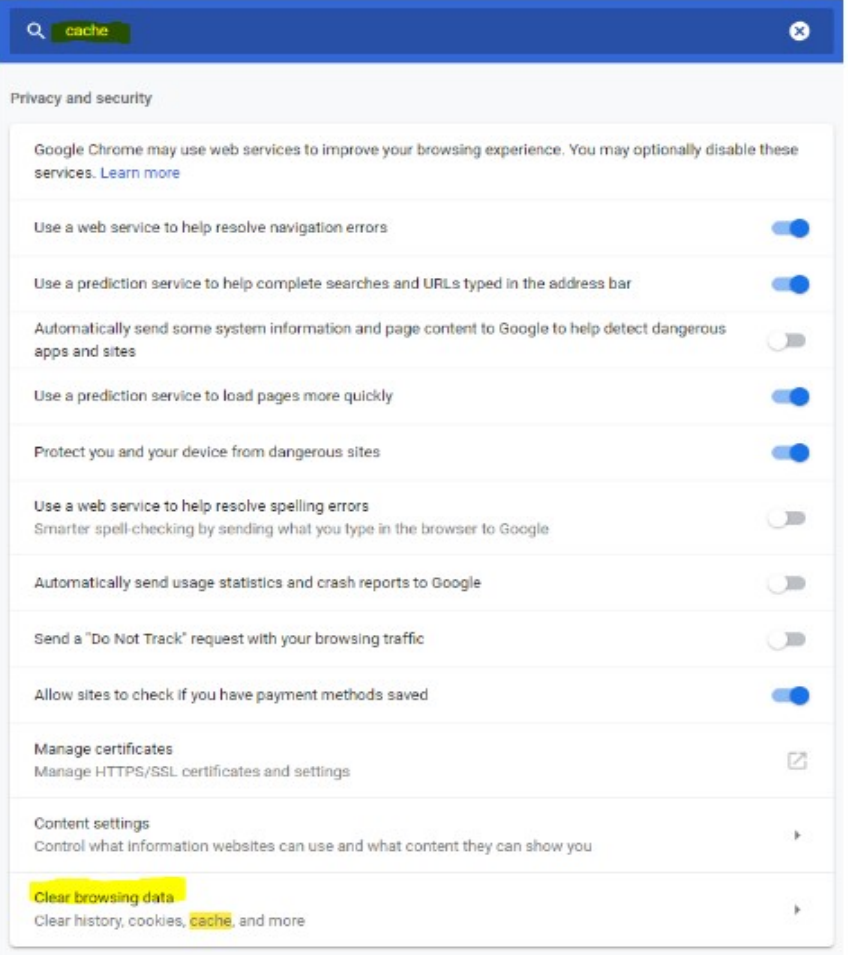

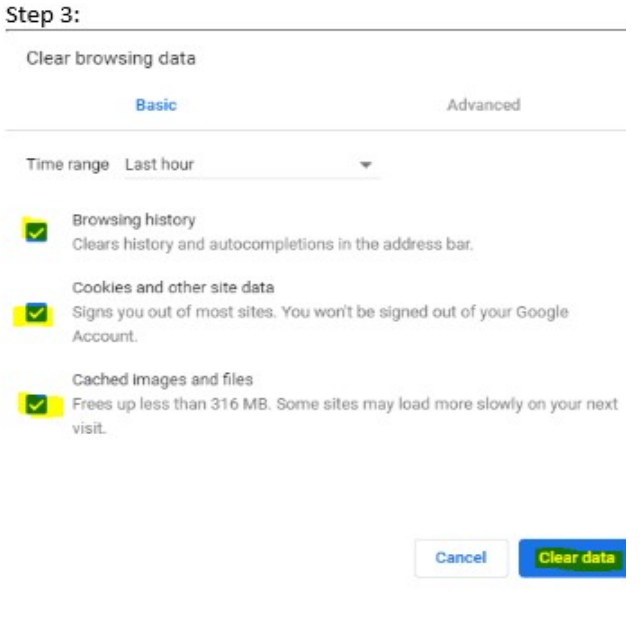

## SAFARI:

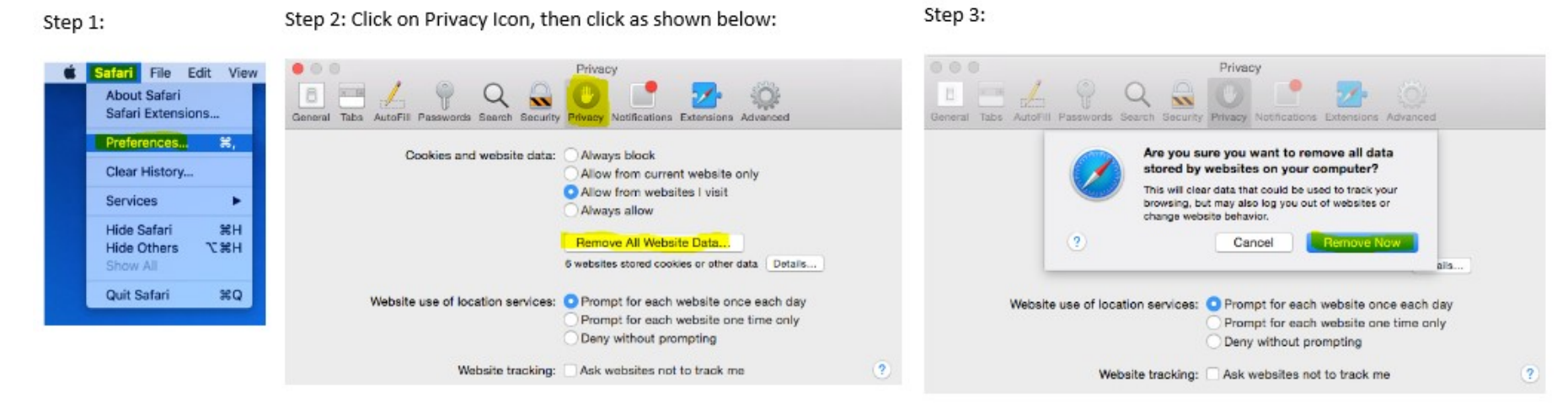

### INTERNET EXPLORER:

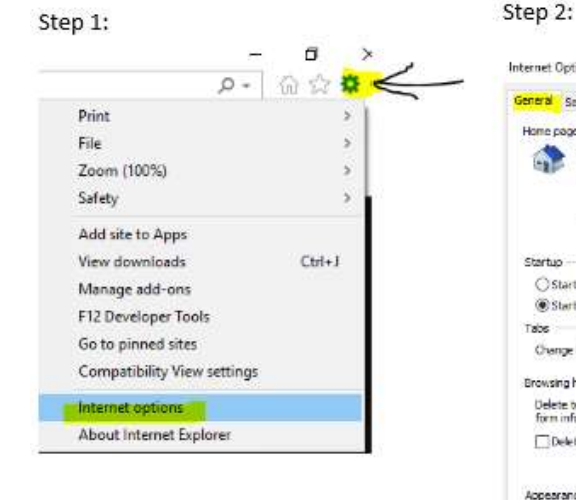

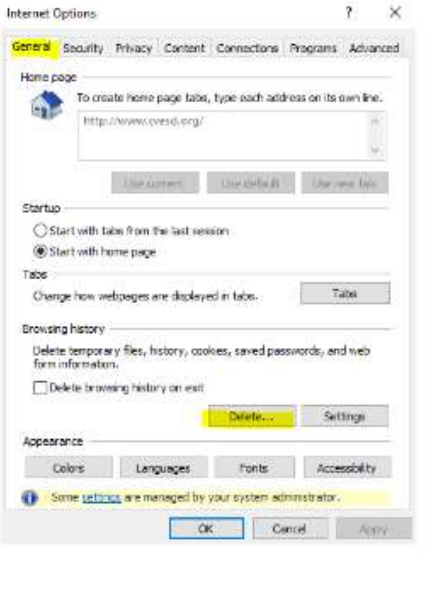

#### Step 3:

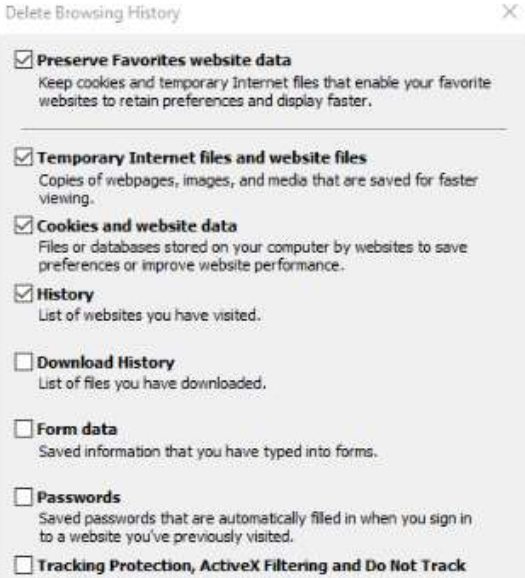

A list of websites excluded from filtering, data used by Tracking

Protection to detect where sites might automatically be sharing details about your visit, and exceptions to Do Not Track requests.

#### Lastly, click OK.